# **Sehr geehrte Einsteller, liebe Kunden, liebe Trainer,**

### **wir bieten Ihnen ab sofort die Nutzung der App "HippoCal" zum Überblick über die Hallenbelegung und Buchung von Hallenzeiten auf unserer Anlage an.**

#### **Was ist HippoCal?**

HippoCal steht für Pferd (Hippo) und Kalender (cal) - und ist eine App zur Terminplanung. Sie optimiert die Nutzung von Reit-, Longierhallen und Plätzen. Mehr Infos finden Sie unter [www.hippoCal.de](http://www.hippocal.de/)

Die Anmeldung ist ganz einfach und geht so:

1. Scannen Sie dazu entweder den folgenden QR-Code mit Ihrem Handy oder aber Sie suchen in Ihrem jeweiligen App-Store nach der App **HippoCal**.

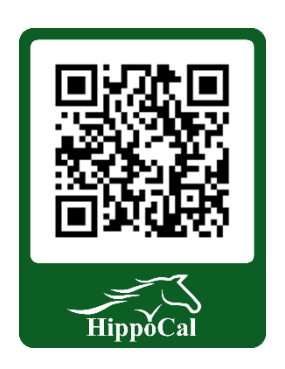

- 2. Drücken Sie in Ihrem App-Store auf "Installieren" und starten dann die frisch installierte HippoCal – App.
- 3. Kommen Sie nun in unser Büro. Dort scannen Sie den **QR-Code für die gewünschte Halle**. Dieser muss von allen möglichen Nutzern gescannt werden (auch Reitbeteiligungen, Bereiter, etc.), um einen Termin belegen zu können. Sie können sich für mehrere Hallen registrieren lassen.
- 4. Sie geben Ihre E-Mail-Adresse, Ihren Namen, Vornamen und den Namen Ihres Pferdes über Ihr Handy ein. Nach der Eingabe Ihrer Email-Adresse erhalten Sie eine E-Mail an die angegebene Adresse. Diese Email enthält den Aktivierungs-Link zur Bestätigung der Email-Adresse. Bitte prüfen Sie ggf. Ihren Spam – Ordner, denn manchmal landet die E-Mail auch dort.
- 5. Drücken Sie auf "Anmelden". Nun sind Sie für diese Halle registriert.
- 6. Ab sofort können Sie Ihre Hallentermine selbständig buchen und wieder löschen.

# **FAQ´s / Informationen zur Nutzung:**

- 1. Eine Belegungszeit beträgt zwischen 30 Minuten und 2 Stunden (je nach Halle). Ihre Buchung ist auch für andere Nutzer der App auf unserem Hof sichtbar. Die aktuelle Belegung wird auf dem Monitor in der Halle angezeigt (falls vorhanden).
- 2. Sie können entscheiden, ob Ihr Name oder Pseudonym und/ oder Ihr Bild für andere Nutzer sichtbar sein soll. Unter "Eigene Daten" können Sie sowohl Ihren angezeigten Namen ändern als auch die Angaben zu Ihrem/ Ihren Pferd(en) verwalten (Foto hinzufügen, Namen und Anzahl der Pferde).
- 3. Unter "Nachrichten" können Sie sich im unteren Menüband aktuelle Informationen der Reitanlage anzeigen lassen.
- 4. Mit dem Klick auf die jeweilige Halle erhalten Sie zusätzlich Informationen, z.B. die täglichen Öffnungszeiten und/ oder einen Hinweis auf Lehrgänge, Veranstaltungen, Hallenpflege. Je nach Art der Veranstaltung kann die Buchung von Terminen in dieser Zeit deaktiviert sein.
- 5. Ihr Hofbetreiber kann die Buchung von Terminen in der Zukunft limitieren. Dies verhindert das Eintragen von Terminen über einen sehr langen Zeitraum im Voraus.
- 6. Mit einem Klick auf ein Bild sehen Sie eine größere Ansicht des Bildes.

# **Informationen für Trainer/ Trainerinnen:**

Als Trainer auf unserer Anlage stehen Ihnen zusätzlich zu den oben beschriebenen Funktionen für Einsteller noch spezielle Trainer-Funktionen zur Verfügung:

### **Anzeige Ihres Trainings/ Lehrgangs/ Veranstaltung:**

Als Trainer steht Ihnen der zusätzliche Button "Veranstaltung eintragen" zur Verfügung.

- ➢ Neuen Termin vereinbaren
- ➢ Platz/ Halle auswählen
- ➢ Tag auswählen
- ➢ Uhrzeit auswählen
- ➢ Auf Button "Veranstaltung eintragen" klicken

Nun können Sie Ihre Trainingszeiten eintragen und damit alle Nutzer dieser Halle/ des Platzes darüber informieren, wann Ihr Training/ Lehrgang dort stattfindet.

- ➢ Wählen Sie die Dauer und den Typ Ihrer Veranstaltung aus.
- ➢ Geben Sie Ihrer Veranstaltung einen eindeutigen Namen, der Ihre Veranstaltung beschreibt. Das Häkchen bei "Halle Blocken" bewirkt, dass sich kein anderer Nutzer in dieser Zeit in dieser Halle eintragen kann.

Das Häkchen "Teilnehmer zulassen" ist derzeit noch nicht mit einer Funktion untersetzt und hat keine Auswirkungen.

 $\triangleright$  Auf Button "Veranstaltung eintragen" klicken – Ihre Veranstaltung ist gespeichert und für andere Nutzer sichtbar.

Wir wünschen Ihnen viel Freude an der Terminplanung und Zeit mit Ihren Pferden auf unserer Reitanlage!